## **How to create or change your personal page URL**

**1. Log in to your Fundraising Center**

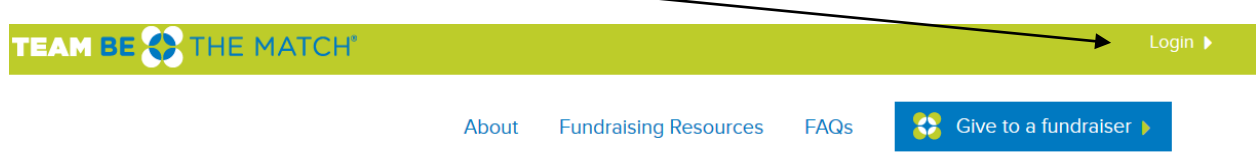

**2. First click on either the Personal page tab or Team page tab depending on which page you are creating the shortcut for. (Only Team Captains will have both tabs)**

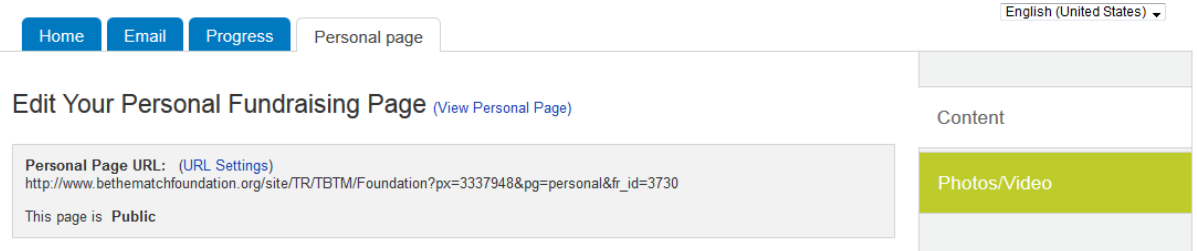

**3. Click on the blue link that says URL settings**

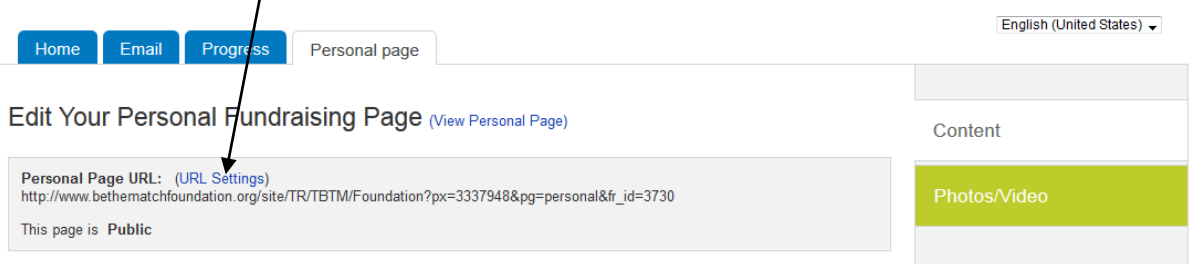

**4. Enter the name/word that you want your URL to be called (usually your name or who you are fundraising for)**

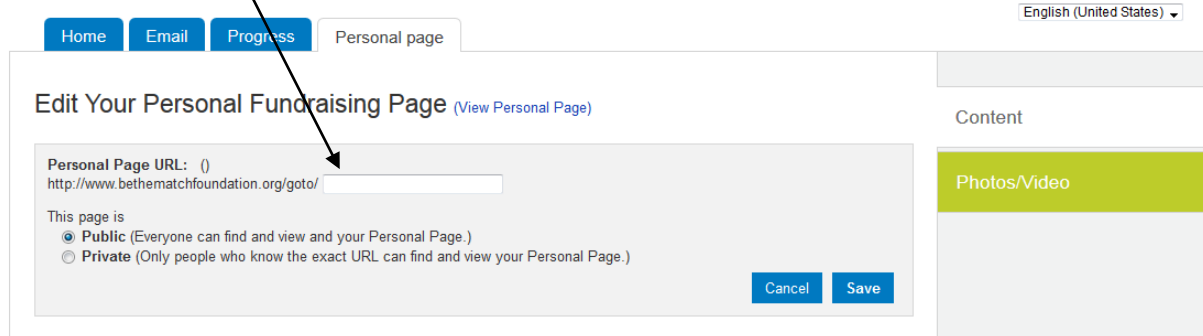

## **5. After you enter the URL, hit Save**

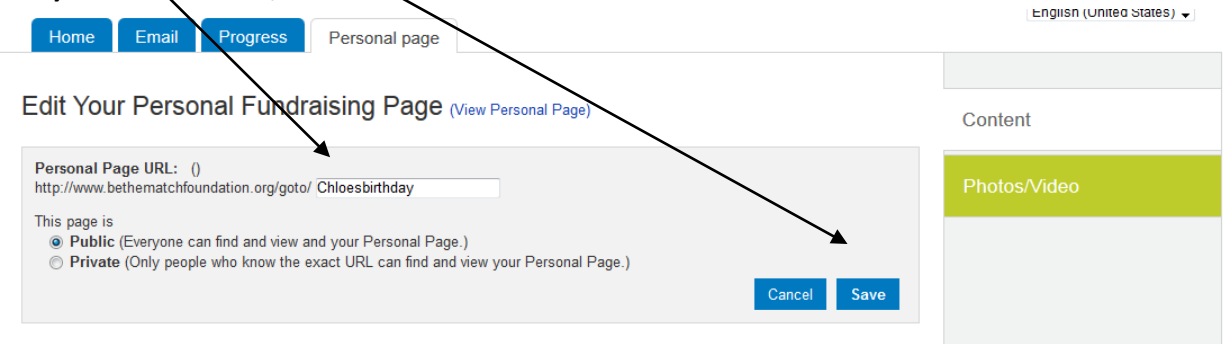

**Your shortcut URL is now complete. This is the URL that you can put on posters and emails to friends and family. It will be** [www.bethematchfoundation.org/goto/Name](http://www.bethematchfoundation.org/goto/Name)